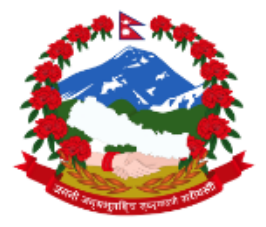

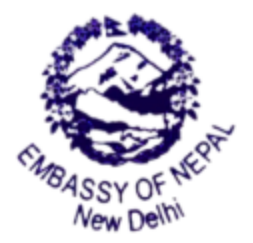

नेपाली राजदूतावास **SSY OF NEPAL** EMB/ **New Delhi** 

**Date: 02/12/2023**

## **NOC Verification -Operational Manual**

Project for Embassy of Nepal, New Delhi

The Operational Manual for User, Employee and admin portal are as follows:

## **User Manual**

1. First the user Will create the account If he has not created, he/ she will create.

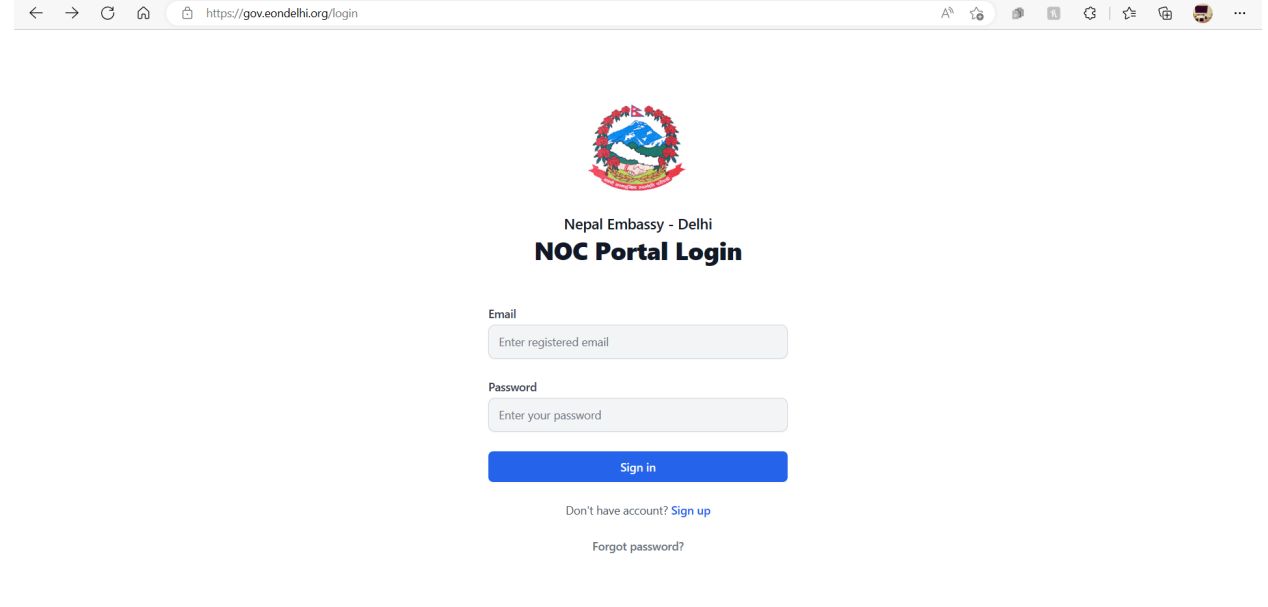

2. Sign up with the details and fill in all the details.

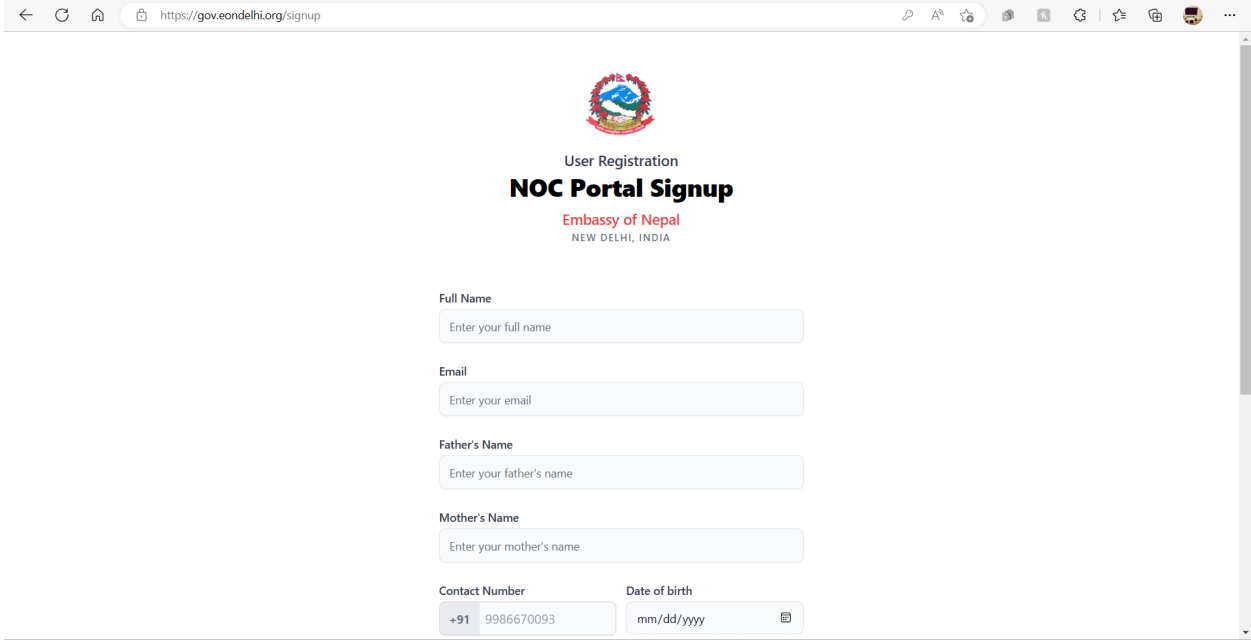

3. Once We signup and after verifying your mail with verification link, we get this popup otp to login into the portal.

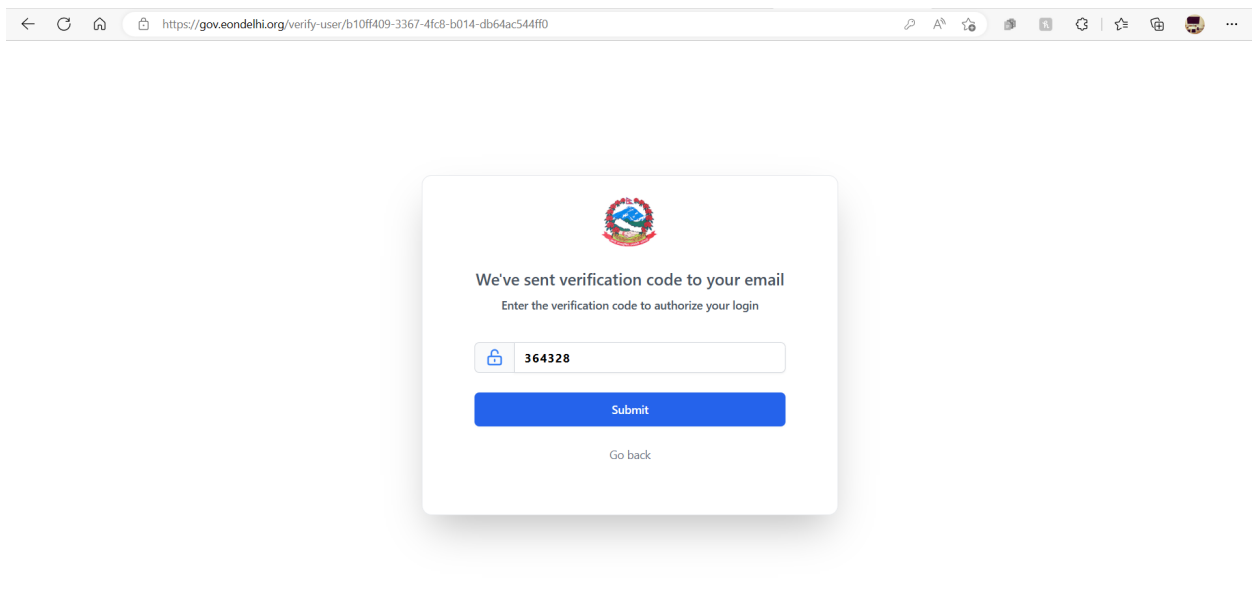

4. Once We login to the portal, we will see the Profile section.

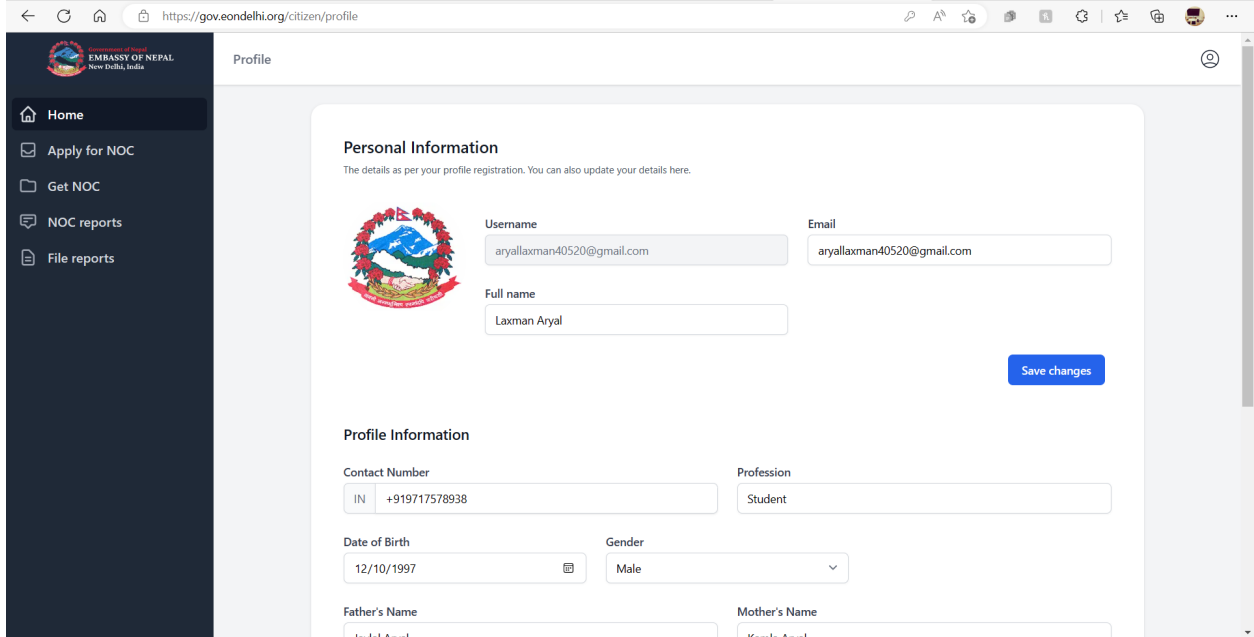

5. Just click on the Apply NOC and fill in the necessary details.

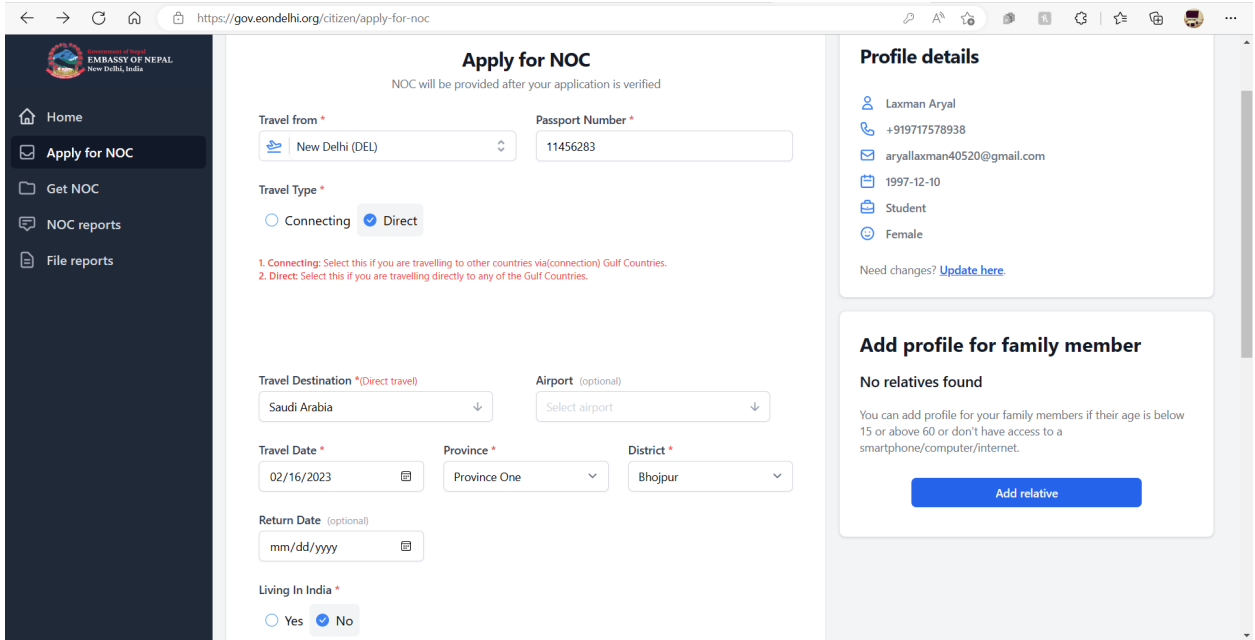

6. After filling the details and click the Apply NOC options.

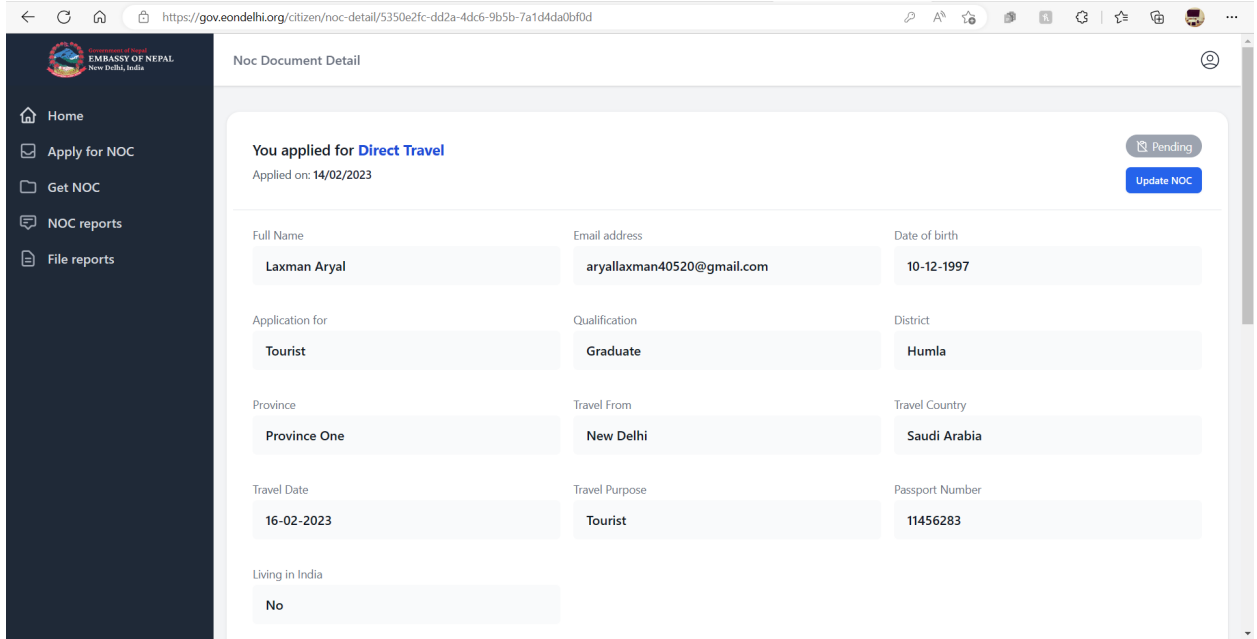

7. After login we will be driven to this page showing details yet to be approved.

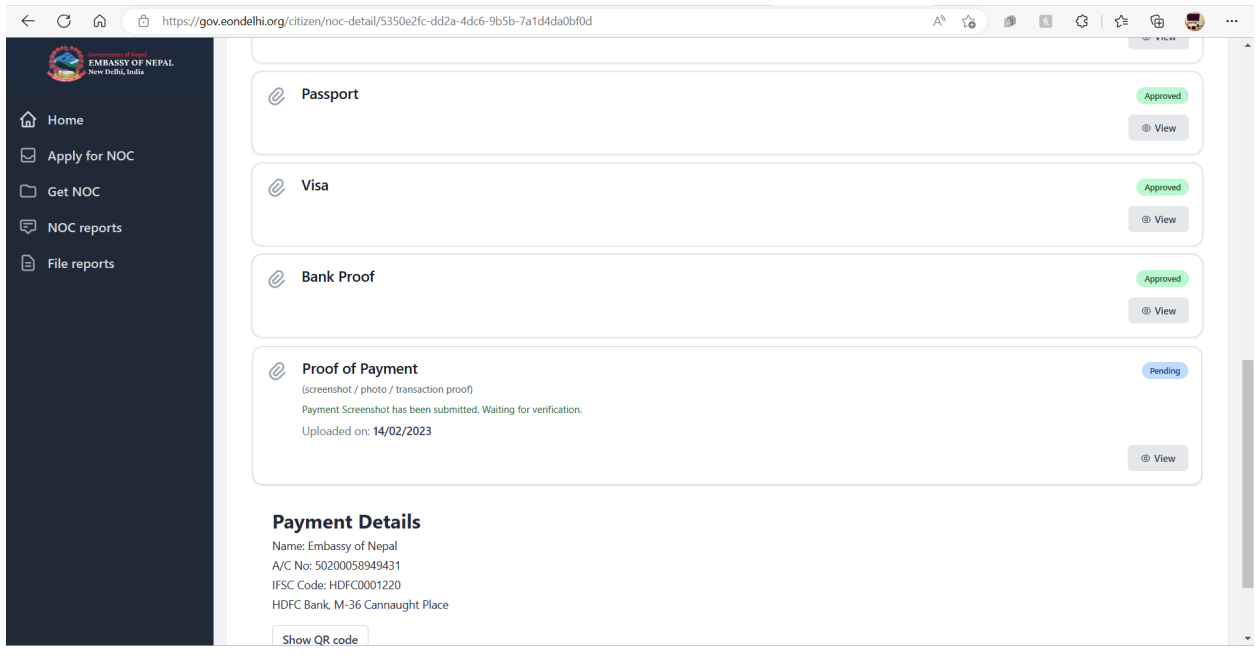

8. Once it is approved We will see the download NOC option in the Apply for NOC options.

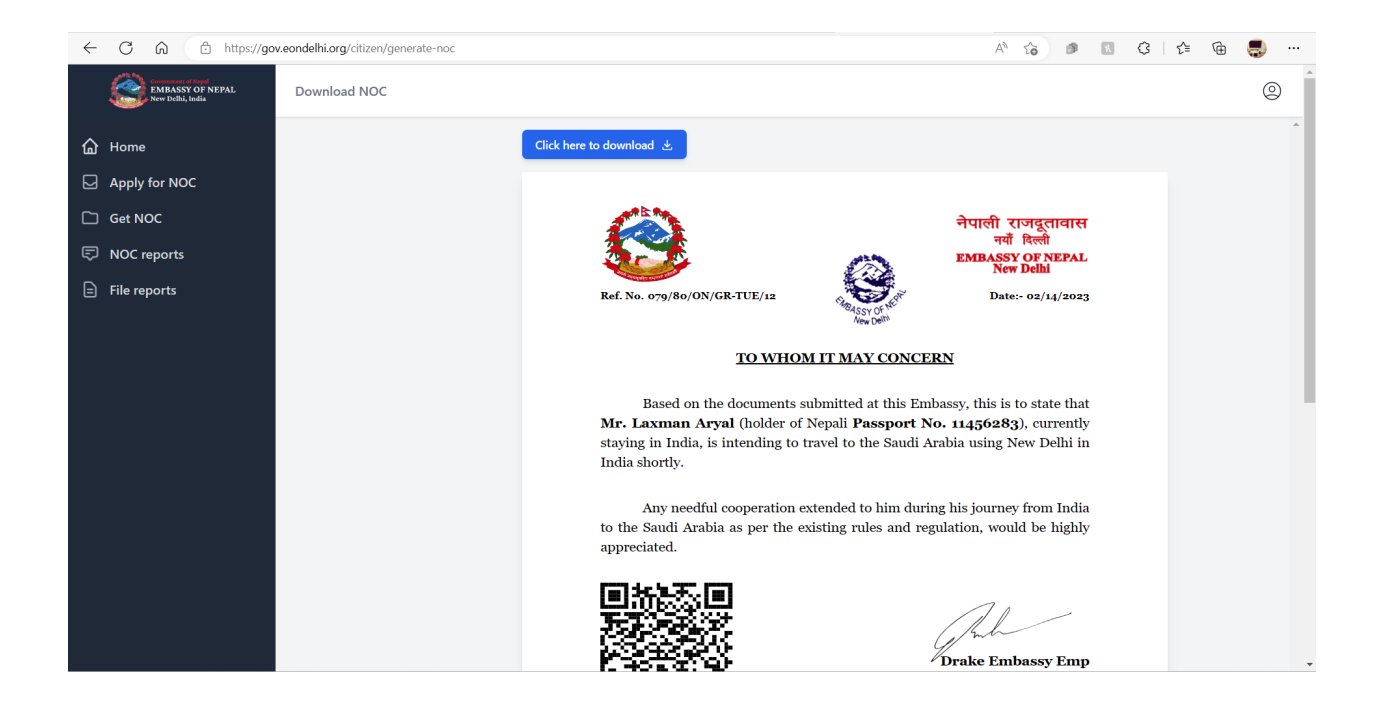

9. Once the QR is visible after clicking on download options, scan the QR code and verified QR code will be visible.